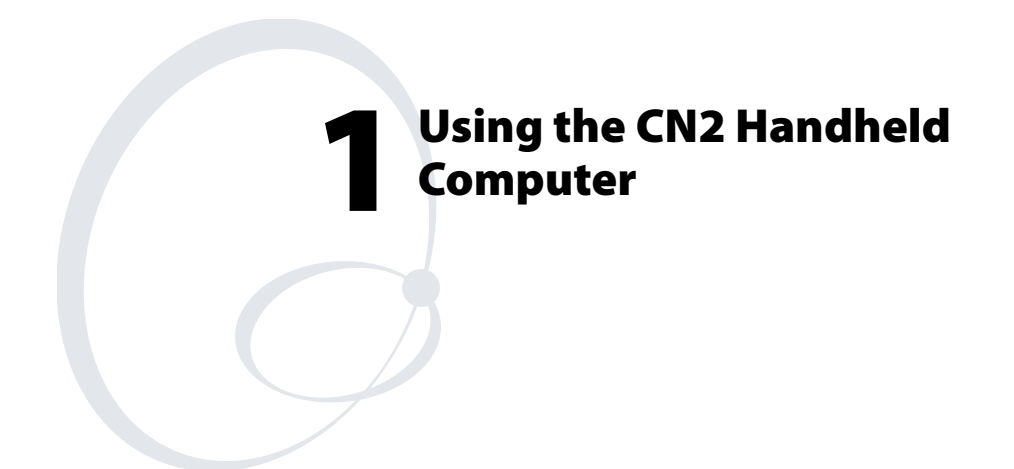

Use this chapter to familiarize yourself with the CN2 handheld computer. In this chapter you will find these sections:

- Introducing the CN2 Handheld Computer
- Using the Battery
- Using the Keypad
- Using the Touch Screen
- Understanding the Screen Icons
- Understanding the Status Lights
- Understanding the Beeps
- Running Multiple Applications on the CN2
- Scanning Bar Codes
- Increasing File Storage With the Optional SD Card
- Using the Optional USB Keyboard

# **Introducing the CN2 Handheld Computer**

The Intermec CN2 handheld computer is an ergonomicallydesigned handheld computer built on the Microsoft® Windows® CE .NET operating system. It is a semi-rugged, lightweight computer that runs client/server applications and browser-based applications.

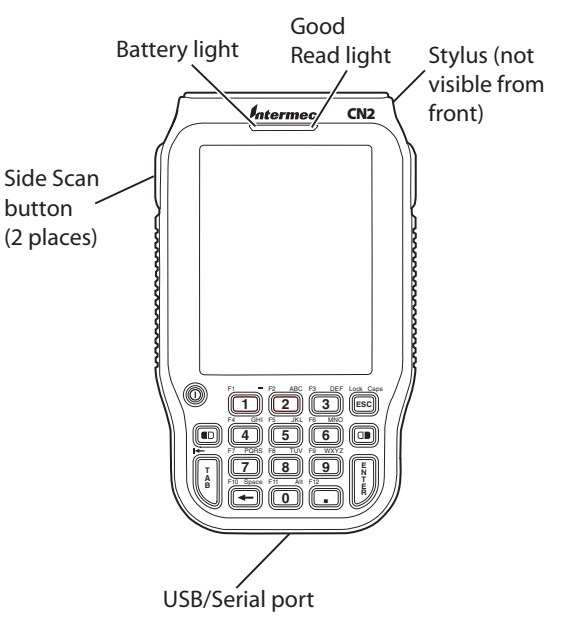

*CN2 Handheld Computer With Numeric Keypad* 

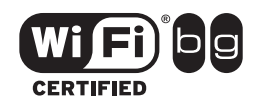

The CN2 handheld computer with an IEEE 802.11b/g radio installed is Wi-Fi® certified for interoperability with other 802.11b/g wireless LAN devices.

# **What's New in This Release?**

This release of CN2 includes these new features:

- You can use Task Manager (page 22).
- You can customize the behavior of the keypad (page 41).
- Funk Security is the default security choice (page 52).

- You can double-tap the  $\blacksquare \blacksquare \blacksquare \blacksquare$  or  $\boxtimes$  icon in the taskbar to view information about your wireless network regardless of your security choice (page 68).
- You can allow FTP transfers to and from the CN2 (page 70).
- You can make sure that your applications are reinstalled after a cold boot (page 90).
- You can run LED and keypad diagnostic tests (page 102).

# **CN2 Features, Applications, and Accessories**

The CN2 includes these features and applications:

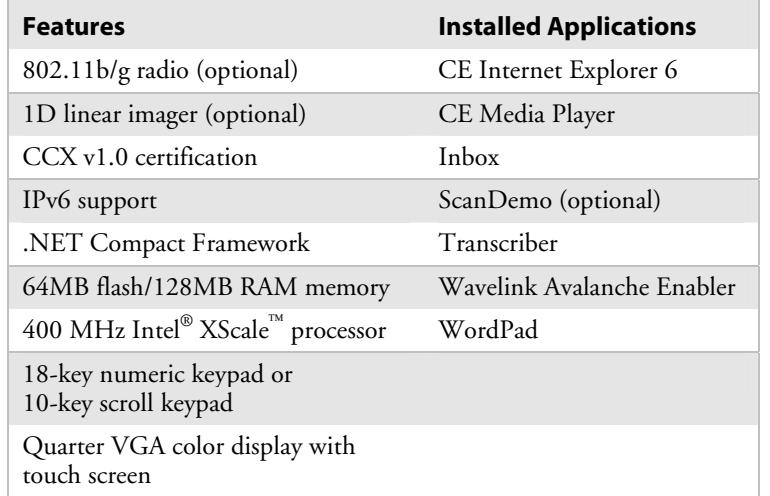

For a complete list of accessories, see "Accessories for the CN2" on page 115.

# **Identifying the Optional Features Installed in Your CN2**

Before you continue learning to use your CN2, you need to determine which optional features are installed in your CN2:

- 802.11b/g radio
- Numeric or scroll keypad
- 1D linear imager

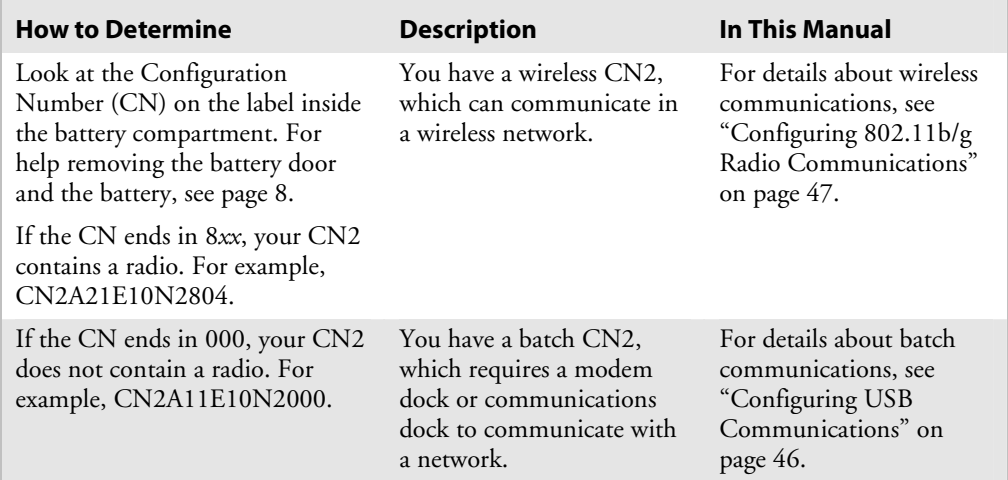

# *Does Your CN2 Contain an 802.11b/g Radio?*

## *Does Your CN2 Contain a Numeric or Scroll Keypad?*

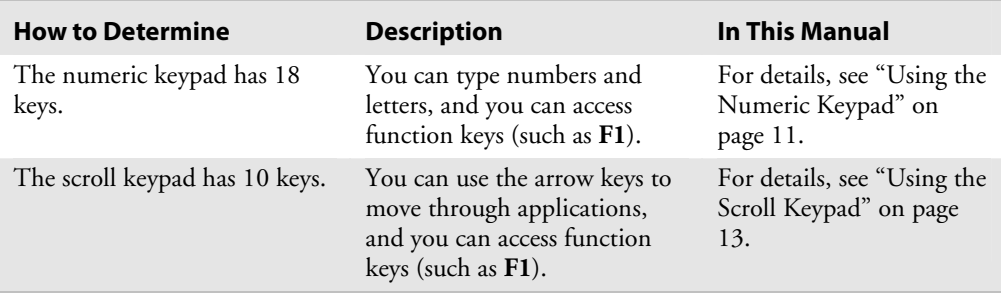

# *Does Your CN2 Scan Bar Codes?*

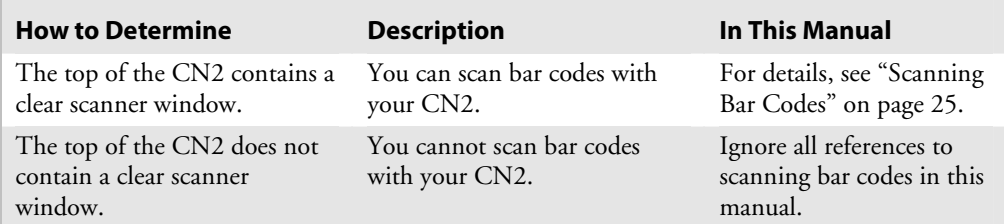

# **Using the Battery**

The CN2 uses a lithium-ion battery as its main power source. You must fully charge the main battery before you can use the CN2.

While you change the battery, the backup battery maintains the computer's status, memory, and real-time clock for at least 5 minutes.

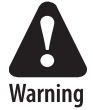

**The lithium-ion battery pack that is used in this device may present a fire or chemical burn hazard if it is mistreated. Do not disassemble it, heat it above 100°C (212°F), or incinerate it.** 

**Avertissement: Le paquet de piles d'ions de lithium qui est utilisé dans cet appareil peut presenter un risque de feu ou un risque chimique de brûlure s'il est maltraité. Il ne faut pas le désassembler, le réchauffer à une température plus élevée que 100°C (212°F) ou l'incinérer.** 

**Warnung: Der Lithiumionen-Akku, der in diesem Gerät verwendet wird, kann eine Brandgefahr oder chemische Brandgefahr darstellen, falls ee missbräuchlich verwendet wird. Nicht zerlegen, über 100°C (212°F) erwärmen oder verbrennen.** 

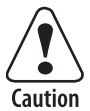

**Removing the main battery when the backup battery low or critically low icon appears on the status bar may cause your CN2 to cold boot and you may lose data.** 

**Attention: Si vous enlevez la batterie principale quand l'icône de batterie de secours dans la barre de statut indique bas ou bas critique, cela peut causer une botte froide à votre CN2 et vous risquez de perdre des données.** 

**Vorsicht: Das Entfernen des Hauptakkus bei schwacher**  Reservebatterie oder wenn das Symbol für "leeren Akku" in **der Statusleiste eingeblendet ist, kann einen Kaltstart des Modells CN2 auslösen und zu Datenverlusten führen.** 

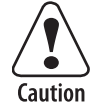

**If you fail to replace the battery immediately, you may lose important data or applications.** 

**Attention: Si la batterie n'est pas remplacée immédiatement, des données ou applications importantes risquent d'être perdues.** 

**Vorsicht: Falls der Akku nicht unverzüglich ausgetauscht wird, können importierte Daten oder Anwendungen verloren gehen.** 

Dispose of used battery packs promptly. Keep away from children. Contact your local Intermec sales representative for replacement batteries.

Several factors determine the life of your battery, such as extreme temperatures and your usage.

## **Installing and Charging the Battery**

Make sure you fully charge the battery before you use your CN2. To charge the battery, you need to install it in the CN2.

## **To install and charge the battery**

**1** Push down on the battery door latch, and pull up on the battery door.

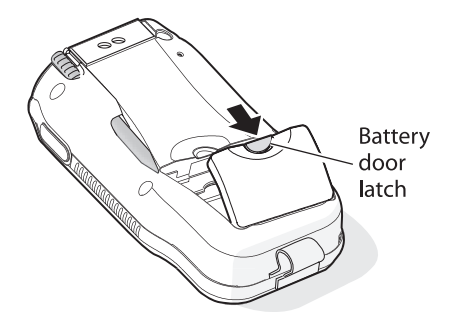

- **2** Remove the battery door and set it aside.
- **3** Align the battery contacts, and insert the battery in the battery compartment. Press down on the battery until it clicks into place.

*Chapter 1 — Using the CN2 Handheld Computer* 

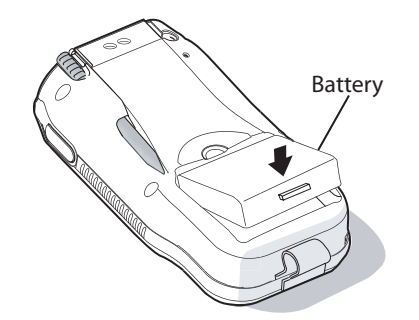

- **4** Replace the battery door.
- **5** Connect the AC power supply (P/N 074246) to the power connector on the back of the CN2 communications dock (P/N 225-696-001), and then connect the power cord to the AC power supply.

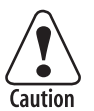

**You must use only the Intermec power supply approved for use with the CN2. Using any other power supply will damage the CN2.** 

**Attention: Vous devez utiliser seulement le bloc d'alimentation Intermec désigné pour le CN2. L'utilisation d'autre blocs d'alimentation endommagera le CN2.** 

**Vorsicht: Mit dem Modell CN2 darf nur der dazu genehmigte Intermec-Netzteil verwendet werden. Die Verwendung eines anderen Netzteils wird das Modell CN2 beschädigen.** 

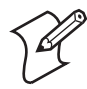

**Note:** For help installing and using the communications dock, see the *CN2 Communications Dock Quick Start Guide* (P/N 930-061-001), which shipped with the dock.

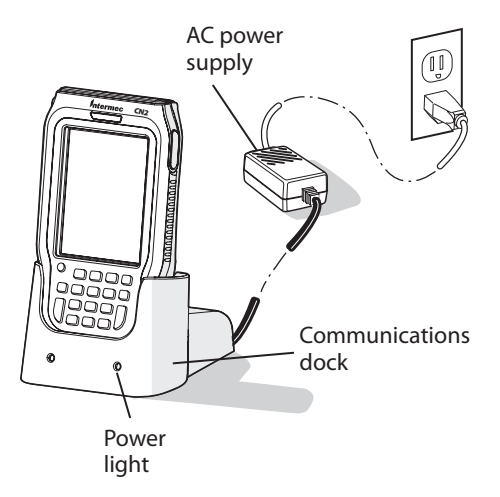

- **6** Connect the power cord to an AC power outlet. The green Power light on the communications dock turns on.
- **7** Place the CN2 in the communications dock. The battery is fully charged in approximately 4 hours.

# **Removing the Battery**

Follow these instructions to remove the battery from the CN2.

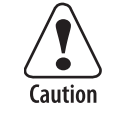

**Only use the stylus to remove the battery. If you use any other tool or method to remove the battery, you may damage the battery or the CN2.** 

**Attention: Utilisez uniquement le stylet pour retirer la pile. Si vous utilisez un autre instrument ou une autre méthode pour le faire, vous risquez d'endommager la pile ou le CN2.** 

**Vorsicht: Der Akku darf nur mit Hilfe des Stifts entfernt werden. Wenn ein anderes Werkzeug bzw. eine andere Methode zum Herausnehmen des Akkus benutzt wird, kann der Akku oder das Modell CN2 beschädigt werden.** 

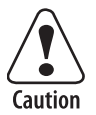

**Removing the main battery when the backup battery low or critically low icon appears on the status bar may cause your CN2 to cold boot and you may lose data.** 

**Attention: Si vous enlevez la batterie principale quand l'icône de batterie de secours dans la barre de statut indique bas ou bas critique, cela peut causer une botte froide à votre CN2 et vous risquez de perdre des données.** 

**Vorsicht: Das Entfernen des Hauptakkus bei schwacher**  Reservebatterie oder wenn das Symbol für "leeren Akku" in **der Statusleiste eingeblendet ist, kann einen Kaltstart des Modells CN2 auslösen und zu Datenverlusten führen.** 

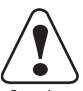

**If you fail to replace the battery immediately, you may lose important data or applications.** 

aution

**Attention: Si la batterie n'est pas remplacée immédiatement, des données ou applications importantes risquent d'être perdues.** 

**Vorsicht: Falls der Akku nicht unverzüglich ausgetauscht wird, können importierte Daten oder Anwendungen verloren gehen.** 

#### **To remove the battery**

**1** Push down on the battery door latch, and pull up on the battery door.

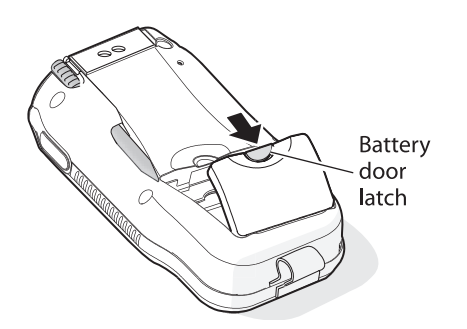

- **2** Remove the battery door and set it aside.
- **3** Insert the stylus between the battery and the CN2 case, and press straight down until the battery is released.

*Chapter 1 — Using the CN2 Handheld Computer* 

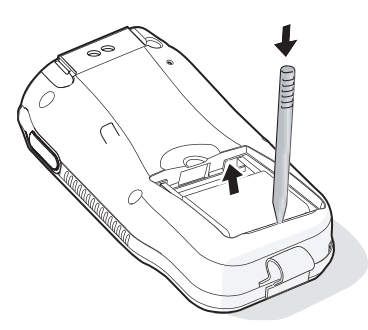

**4** Lift the battery out of the battery compartment.

## **Maximizing Battery Life**

There are several things that you can do to maximize the life of your fully charged battery.

- Set the Backlight Timeout to 10 seconds.
- Verify that Radio Power Management is enabled (Fast PSP). Enabling radio power management allows your radio to switch between awake and sleep modes based on network traffic.
- Verify that each setting under Power Management has a value of 1 minute for a combined automatic shutoff time of 3 minutes.

You can use Intermec Settings to easily make all of these configuration changes. For help, see "Configuring the CN2 Locally With Intermec Settings" on page 36.

# **Checking the Battery Status**

The easiest way to tell the status of your battery is to look at the battery icon on the taskbar of your CN2. For help locating the taskbar, see the illustration on page 15.

### *Battery Icon Status*

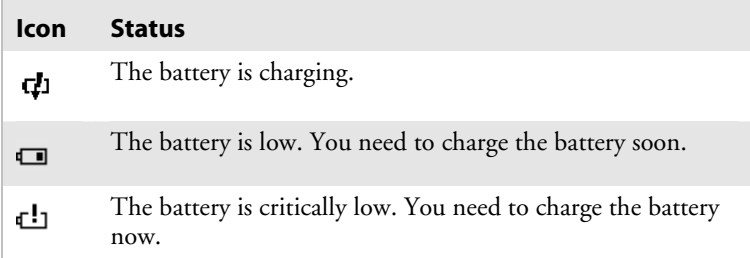

# **Using the Keypad**

The CN2 has either an 18-key numeric keypad or a 10-key scroll keypad.

# **Using the Numeric Keypad**

You enter all of the characters and functions printed on the keys just like you would on a standard keyboard.

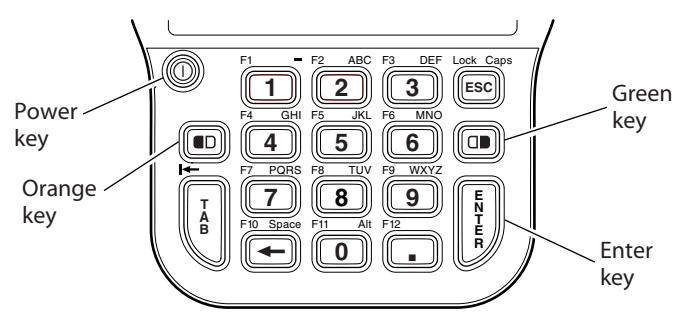

*CN2 18-Key Numeric Keypad*

The **Orange** ( $\square$ ) and **Green** ( $\square$ ) keys let you access the additional functions printed on the keypad overlay.

## **To access functions printed in orange on the keypad overlay**

**1** Press and release the **Orange** ( $\Box$ ) key. The  $\Box$  icon appears in the taskbar and Orange mode is enabled.

The  $\blacksquare$  icon remains on until you press another key or press the **Orange** key again.

**2** Press and release the key below the function printed in orange. For example, press the **5** key to access the F5 function, which refreshes the selected folder or desktop. The  $\blacksquare$  icon turns off.

## **To access characters printed in green on the keypad overlay**

**1** Press and release the **Green**  $(\Box \blacksquare)$  key. The  $\Box \blacksquare$  icon appears in the taskbar and Green mode is locked.

The  $\overline{P}$  icon remains on until you press  $\Box$  again.

- **2** Press and release the key below the character printed in green. For example, press the **2** key twice to type a lowercase **b** character.
- **3** Press and release □■ to disable Green mode. The <sup>□■</sup>icon turns off.

## **To type uppercase characters**

- **1** Press and release the **Green** ( $\square$ ) key. The  $\square$  icon appears in the taskbar and Green mode is locked.
- **2** Press and release the **ESC** key. The **Caps Lock** ( $\frac{\pi}{4}$ ) icon appears in the taskbar.
- **3** Type a few uppercase characters. For example, to type BYE, follow these steps:
	- **a** Press the **2** key twice to type B.
	- **b** Press the **9** key three times to type Y.
	- **c** Press the **3** key twice to type E.
- **4** Press and release the **ESC** key. The  $\frac{\pi}{4}$  icon turns off.
- **5** Press and release □■ to disable Green mode. The □ icon turns off.

## **To delete characters**

- **1** Make sure neither  $\blacksquare$  nor  $\blacksquare$  appear in the taskbar.
- **2** Press the **Backspace** ( $\leftarrow$ ) key.

# **Using the Scroll Keypad**

You enter all of the characters and functions printed on the keys just like you would on a standard keyboard.

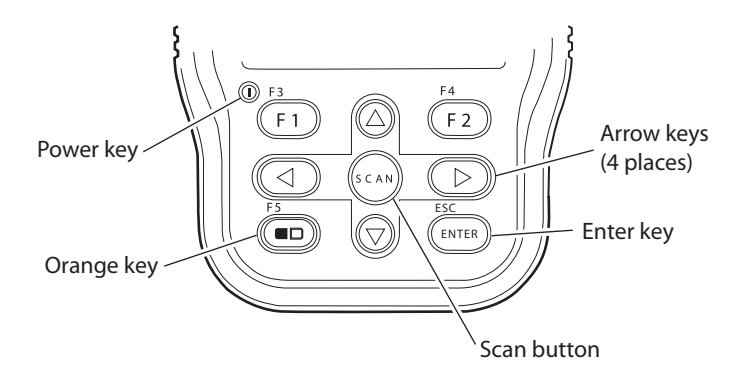

*CN2 10-Key Scroll Keypad*

The **Orange**  $(\blacksquare \square)$  key lets you access the additional functions printed on the keypad overlay.

## **To access functions printed on the keypad overlay**

- **1** Press and release the **Orange** ( $\square$ ) key. The  $\square$  icon appears in the taskbar and Orange mode is enabled.
- **2** Press and release the key below the function printed on the keypad overlay. For example, press the **Orange** key again to access the F5 function, which refreshes the selected folder or desktop. The  $\blacksquare$  icon turns off.

If you do not press another key within 3 seconds of pressing the Orange key, the  $\blacksquare$  icon turns off and Orange mode is disabled.

# **Using the Power Key**

The **Power** key is the round yellow key in the upper left corner of both keypads.

| <b>Action</b>                       | <b>Do This</b>                                                                                                    | <b>Description</b>                                                                                                    |
|-------------------------------------|----------------------------------------------------------------------------------------------------|----------------------------------------------------------------------------------------------------|
| To turn on the<br>CN <sub>2</sub>   | Press and release the<br>Power key.                                                                                                    | Your CN2 resumes where it was when you<br>turned it off. If you are using WPA or 802.1x<br>security, the computer may need to<br>reauthenticate before it starts your application.                               |
| To turn off the<br>CN2              | Press the <b>Power</b> key<br>for 2 to 3 seconds<br>and then release it.                                                                                              | Your CN2 enters Suspend mode. In Suspend<br>mode, the CN2 continues to supply power to<br>all memory, but turns off power to most<br>hardware. This power-saving feature is<br>designed to prolong battery life. |
| To toggle the<br>backlight          | Press the <b>Power</b> key<br>for 5 to 6 seconds<br>and then release it.                                                                                              | The CN2 backlight toggles (turns on or off)<br>but the CN2 continues running.                                                                                                    |
| To warm boot the<br>CN <sub>2</sub> | Press the <b>Power</b> key<br>for 10 seconds and<br>then release it.                                                                                                  | For details, see "Warm Booting the CN2" on<br>page 104.                                                                                                    |
|                                     | (After 5 seconds, the<br>backlight toggles<br>(turns on or off).<br>Keep holding the<br><b>Power</b> key for<br>another 5 seconds<br>until the backlight<br>flashes.) |                                                                                                    |

*Actions You Can Perform With the Power Key* 

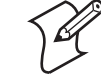

**Note:** If your CN2 does not resume after you press the **Power** key, your battery may be too low to supply power. Replace or charge the battery. If replacing or charging the battery does not solve the problem, see "Booting the CN2" on page 104.

# **Using the Touch Screen**

The CN2 has a color touch-screen display. The screen is 240 x 320 pixels. The desktop is 240 x 300 pixels and the taskbar is 240 x 20 pixels. In addition, the screen supports Unicode characters, user-programmable fonts, and bitmap graphics.

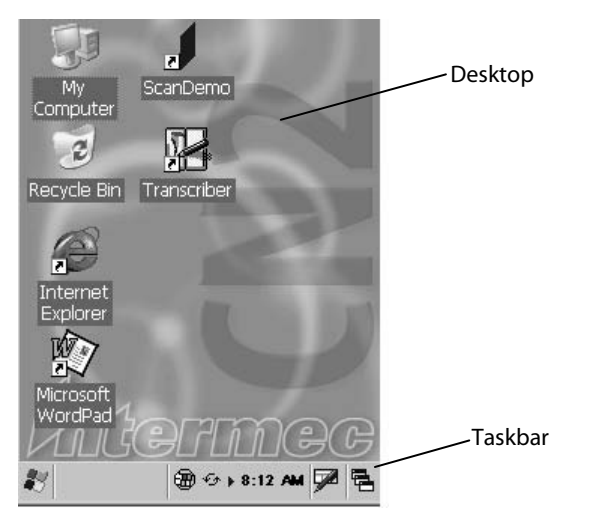

*CN2 Start Screen* 

# **Using the Touch Screen and Stylus**

Your CN2 has a stylus for selecting items and entering information. Use the stylus in place of a mouse.

*Functions You Can Perform With the Stylus* 

| <b>Action</b>   | <b>Description</b>                                                                                                    |
|-----------------|----------------------------------------------------------------------------------------------------|
| Tap             | Touch the screen once with the stylus to select items.                                                                                                    |
| Double-tap      | Touch the screen twice with the stylus to open items.                                                                                                    |
| Drag            | Hold the stylus on the screen and drag across the<br>screen to select text and images.                                                                          |
| Tap and<br>hold | Tap and hold the stylus on an item to see a list of<br>actions available for that item. On the pop-up menu<br>that appears, tap the action you want to perform. |

## **Understanding the Desktop**

The Start screen has two distinct areas: the desktop and the taskbar. The desktop displays shortcuts to some of the applications installed on the CN2. The first time you turn on the CN2, the taskbar displays the Start menu icon, the time, the keyboard icon, and the desktop icon.

Most of the default shortcuts on the desktop are standard Windows CE applications. However, Intermec provides shortcuts to two additional applications:

- ScanDemo is a simple application you can use to verify that your imager is working correctly. (This application is installed only if your CN2 has a scanner.)
- Transcriber enables you to write on the screen with your stylus, and then it converts your writing to text.

#### **Using ScanDemo**

ScanDemo is an application that enables the CN2 to read bar code labels and display the information encoded on the label along with the symbology used to encode it.

## **To open ScanDemo**

- **1** Double-tap the **ScanDemo** shortcut on the desktop. The ScanDemo application opens.
- **2** Scan a bar code label. For information on how to scan a bar code label, see "Scanning Bar Codes" on page 25. The information you scanned along with the symbology used to encode it appears on the screen.

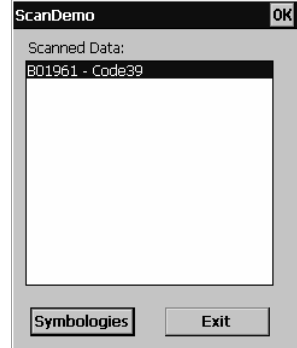

## **To enable or disable symbologies**

**1** From the ScanDemo window, tap the **Symbologies** button to see the symbologies that are enabled.

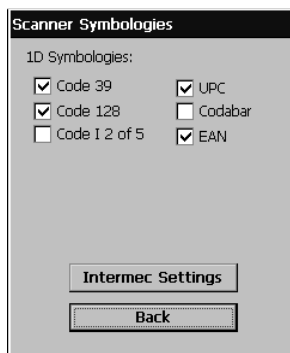

- **2** Select or clear the symbologies you want to use and tap **Back.**
- **3** If you want to configure symbology parameters, tap **Intermec Settings**. Intermec Settings appears on your screen.
- **4** From the Intermec Settings application, go to **Scanners Symbologies** > **Internal Scanner** > **Symbologies**.
- **5** Select a symbology and modify its parameters.
- **6** Tap  $\boxed{\blacksquare}$  to save your settings and tap  $X$  to exit Intermec Settings. The Scanner Symbologies window appears.
- **7** Tap **Back**.
- **8** Scan bar code labels.

### **Using Transcriber**

In a program that accepts writing, such as Microsoft WordPad, you can use your stylus to write directly on the screen. Write the way you do on paper (print or cursive) and the Transcriber program converts your writing to text.

#### **To turn on Transcriber**

• Double-tap the **Transcriber** shortcut on the desktop or go to **Start** > **Programs** > **Transcriber**.

The Transcriber Intro box appears and an icon  $(\triangleleft)$  appears in the taskbar with a dark gray background.

#### **To turn off Transcriber**

• Tap the **Transcriber** icon in the taskbar.

The background of the Transcriber icon turns light gray to match the taskbar and using the stylus does not produce a line on your desktop.

#### **To close Transcriber**

- **1** Tap and hold the **Transcriber** icon in the taskbar until the menu appears.
- **2** Tap **Close Transcriber**.

#### **To select text**

- **1** Tap and hold the stylus next to the text you want to select until the insertion point appears.
- **2** Without lifting, drag the stylus across the text you want to select.

#### **To get help for Transcriber**

- **1** Tap and hold the **Transcriber** icon in the taskbar until the menu appears.
- **2** Tap **Help**. The help system for Transcriber appears on the screen.

## **Calibrating the Screen**

If the screen does not respond when you tap it with the stylus, you may need to recalibrate the screen.

#### **To calibrate the screen on a CN2 with the numeric keypad**

- **1** Press and hold the **Orange** ( $\Box$ ) key and then press **Enter**. Release both keys. The calibration screen appears.
- **2** Follow the instructions to calibrate the screen.

#### **To calibrate the screen on a CN2 with the scroll keypad**

- **1** Press and hold the **Orange**  $(\blacksquare \square)$  key and then press  $\blacktriangle$ . Release both keys. The calibration screen appears.
- **2** Follow the instructions to calibrate the screen.

# **Understanding the Screen Icons**

The screen icons on the taskbar show you battery status, network connections, applications, and special keys or functions you are using.

Standard Microsoft icons are not included in this table.

## *CN2 Screen Icons*

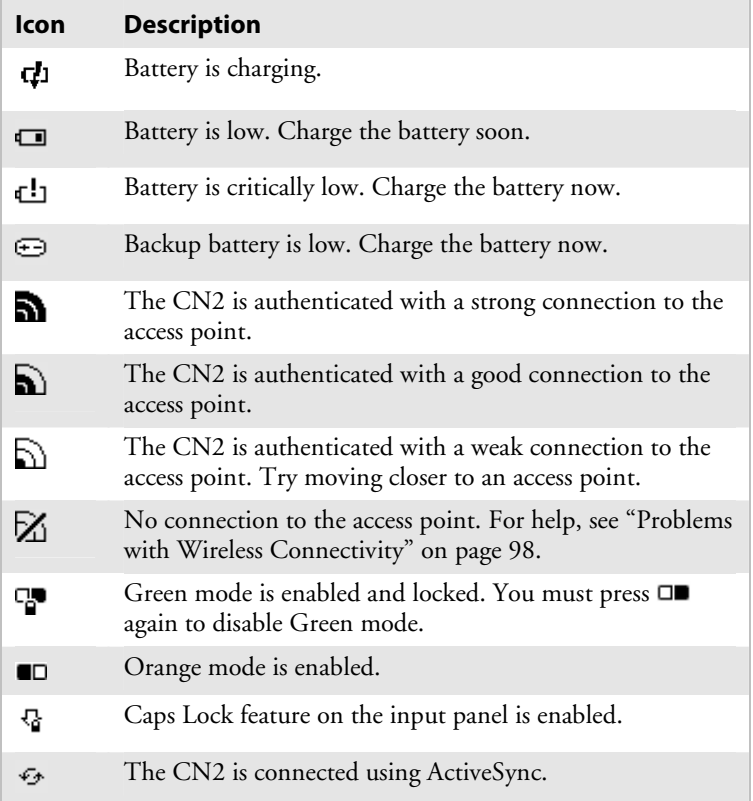

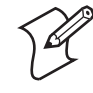

**Note: <b>h**, **h**,  $\Box$ , and  $\boxtimes$  are all versions of the **Network Connection** icon. Each version indicates a different network connection state.

Only two screen icons are visible at one time. You can tap the right arrow or left arrow to view additional icons, which are on but not visible.

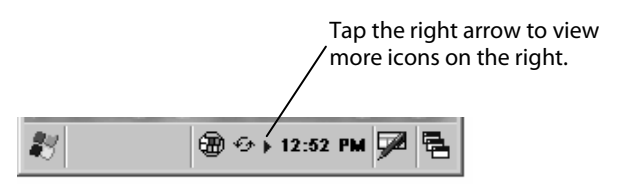

*Tap the Right Arrow:* The CE Remote Display icon and the ActiveSync icon are visible on the taskbar. Tap the right arrow to view additional icons.

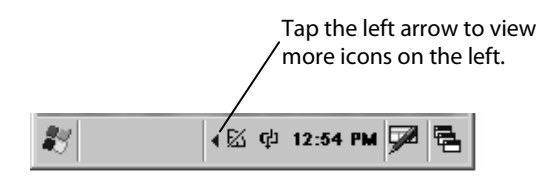

*Tap the Left Arrow:* The Network Connection icon and the Battery Charging icon are visible on the taskbar. Tap the left arrow to view additional icons.

# **Understanding the Status Lights**

The status lights on the CN2 turn on to indicate the status of the battery or a successful decode of a bar code.

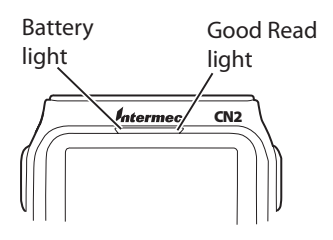

*CN2 Status Lights:* This illustration shows the location of the Battery and Good Read lights.

The next table describes the status lights.

*Understanding the CN2 Status Lights* 

| Light     | Color  | <b>Description</b>                                                                                                    |
|-----------|--------|----------------------------------------------------------------------------------------------------|
| Good Read | Green  | This light turns on when the CN2<br>successfully decodes a bar code.                                                                                                    |
|           | Red    | This light turns on when you press one of<br>the <b>Side Scan</b> buttons or the <b>Scan</b> button<br>on the scroll keypad.                                                                        |
| Battery   | Green  | When the CN2 is connected to a power<br>source, this light turns on to indicate that<br>the battery is fully charged.                                                                               |
|           | Orange | When the CN2 is connected to a power<br>source, this light turns on if you cannot<br>charge the battery. The temperature may<br>not be within the charging range, or the<br>battery may be damaged. |
|           | Red    | When the CN2 is connected to a power<br>source, this light turns on to indicate that<br>the battery is charging.                                                                                    |

# **Understanding the Beeps**

The CN2 uses beeps to provide you with audio feedback when it performs some functions. For example, you hear a beep each time you scan a valid bar code.

## *Understanding the CN2 Beeps*

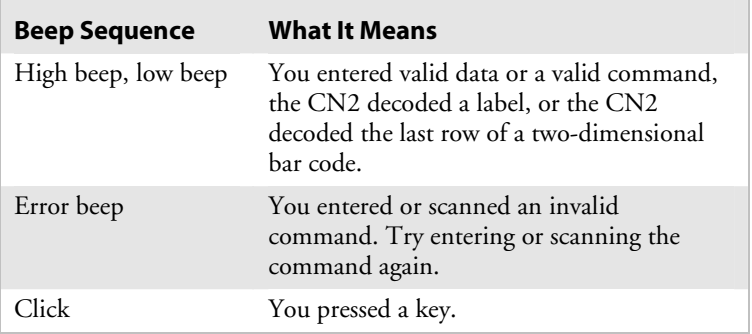

You can change the beeper volume for your needs and environment. You can set the beeper volume to **Off**, **Low** (quiet), **Medium**, **High** (loud), and **Very high** (very loud). The default setting is **Very high**.

#### **To change the beeper volume**

- **1** Tap the **Start** icon and tap **Intermec Settings**. The Intermec Settings application appears.
- **2** Tap **Device Settings** > **Beeper** > **Volume**.
- **3** Select a volume level.
- **4** Tap **H** to save your settings and tap **X** to exit Intermec Settings.

# **Running Multiple Applications on the CN2**

You can simultaneously run several applications on your CN2. For example, you can check e-mail in your Inbox, view a web site in Internet Explorer, and open a couple of documents in WordPad. The last application that you open is the current task, the one that is currently active on the screen.

The CN2 gives you two ways to manage multiple tasks:

- You can use the Task Manager to view, switch between, and end tasks. For details, see the next section.
- You can use the Active Applications List to view and switch between active tasks. For details, see page 24.

## **Using Task Manager to Manage Multiple Active Tasks**

You can use Task Manager on the CN2 to view all the active tasks, to switch to another active task, and to end a task. Task Manager is especially helpful on the CN2 for switching between several running tasks.

#### **To start Task Manager on a CN2 with the numeric keypad**

- Press **Alt**-**TAB** by following this key sequence:
	- **a** Press  $\Box$  The  $\Box$  icon appears in the taskbar and Green mode is locked.

- **b** Press and hold **0**.
- **c** Press and hold **TAB**.
- **d** Release both keys. The Task Manager screen appears.
- **e** (Optional) Press and release □■ to disable Green mode.  $The$  $P$  icon turns off.

## **To start Task Manager on a CN2 with the scroll keypad**

• Hold  $\blacksquare$  while you press and release  $\blacktriangledown$ . The Task Manager screen appears.

### **To use Task Manager**

**1** Press one of the keypad shortcuts described in the previous procedures to make the Task Manager screen appear.

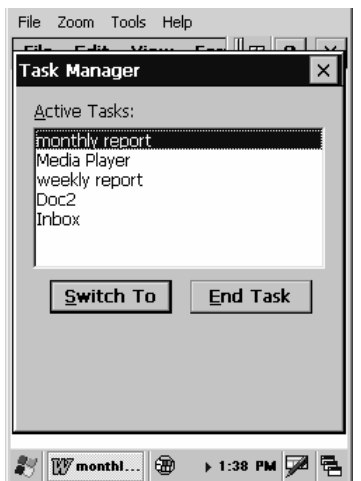

- **2** (Optional) View the list of active tasks. The tasks listed in the **Active Tasks** box are currently running on the CN2.
- **3** (Optional) Identify the current task. For example, in the screen shown in Step 1, you can tell that editing the WordPad file called monthly report is the current task because:
	- monthly report is highlighted in the **Active Tasks** box.
	- the WordPad logo and partial filename **WWWOMMAL** appear in the taskbar.

- **4** (Optional) Switch to another active task using one of these methods:
	- Double-tap the task in the **Active Tasks** box. The Task Manager screen closes, and the selected task becomes the current task.
	- Tap the task in the **Active Tasks** box and tap the **Switch To** button. The Task Manager screen closes, and the selected task becomes the current task.
- **5** (Optional) End a task by tapping the task in the **Active Tasks** box and tapping the **End Task** button. The selected task ends, the Task Manager screen closes, and you return to the current task.
- **6** You need to tap X to exit Task Manager only if you do not switch to or end a task.

# **Using the Active Applications List To Manage Multiple Active Tasks**

You access the active applications list by tapping the Active Applications icon at the right end of the taskbar. A list of active tasks appears. The current task is not included on the list.

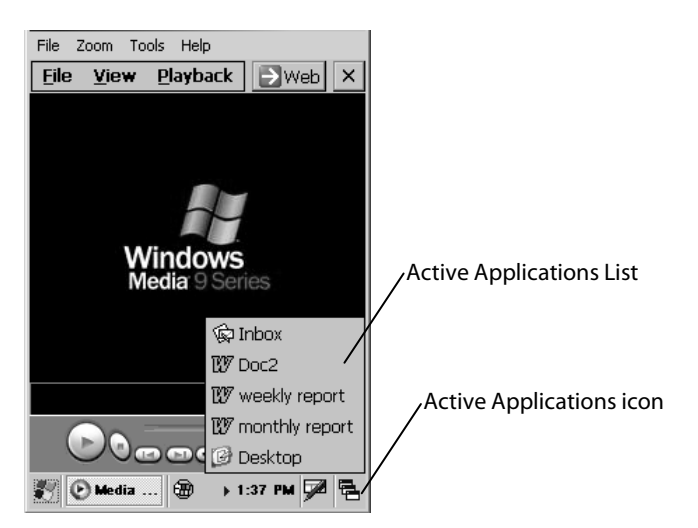

*Active Applications List:* Tap the Active Applications icon to view the list of active tasks. The current task is Media Player. The current task is not included on the list.

You can perform these functions:

- To switch to another active task, tap the task in the list.
- To switch to the desktop, tap **Desktop** in the list.
- To return to the current task, tap the logo in the taskbar; in this example, tap the Media player logo  $\bullet$  Media ....

# **Scanning Bar Codes**

Use the scanner to scan and enter bar code data. The CN2 supports the scanning of 1D linear bar codes.

When you unpack the CN2, all the supported bar code symbologies are enabled:

- Codabar
- Code 39
- Code 128
- Interleaved 2 of 5
- UPC/EAN
- MSI

Use Intermec Settings to enable and disable symbologies. For help using Intermec Settings, see "Configuring the CN2 Locally With Intermec Settings" on page 36.

### **To scan a bar code label with the CN2**

- **1** Press the **Power** key to turn on the CN2.
- **2** Point the scanner window at the bar code label and hold the computer at a slight angle 15 to 25 cm (6 to 10 in) from the label.

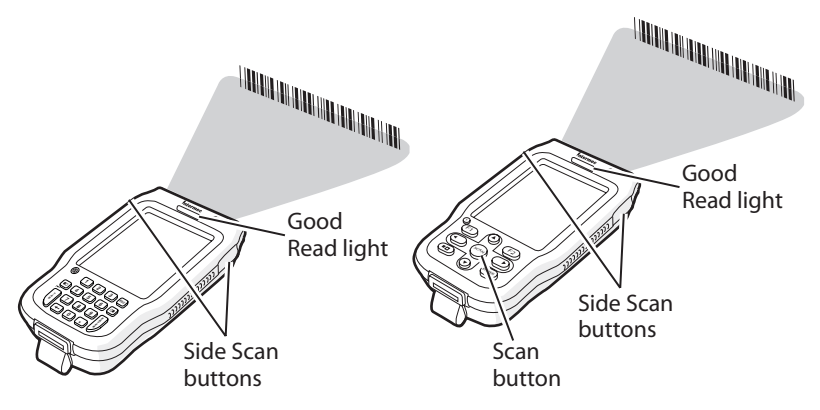

**3** Press one of the **Side Scan** buttons or the **Scan** button on the scroll keypad and center the red beam so that it falls across all bars in the bar code label.

Use this test bar code:

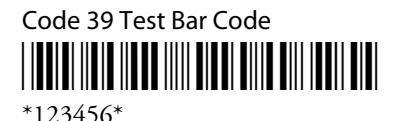

**4** Release the **Side Scan** button or **Scan** button.

# **Increasing File Storage With the Optional SD Card**

You can use a SanDisk secure digital (SD) card to increase file storage and install applications and files. The SD card slot is located under the CN2 battery.

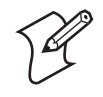

**Note:** The CN2 currently supports SanDisk SD cards only. Intermec cannot guarantee that other SD cards will work with the CN2.

The following procedures explain how to:

- insert an SD card.
- access the files on an SD card.
- remove an SD card.

For help using an SD card to install applications and files, see "Installing Applications Using the Optional SD Card" on page 89.

### **To insert the SD card**

**1** Before inserting the SD card, you must attach one of the pull-tabs that ships with the CN2. An SD card without a pull-tab can be very difficult to remove.

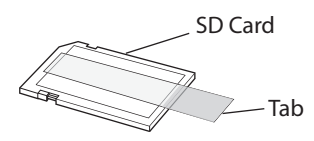

**2** Align the SD card as shown in the next illustration, and insert the SD card into the slot.

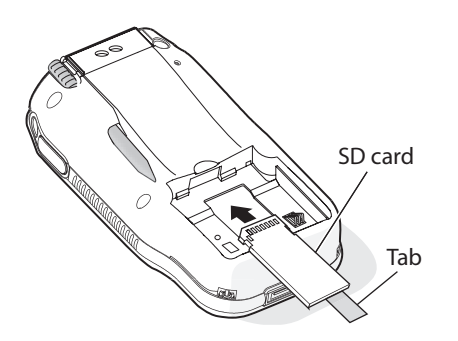

**3** Push the card into the slot until it is fully inserted.

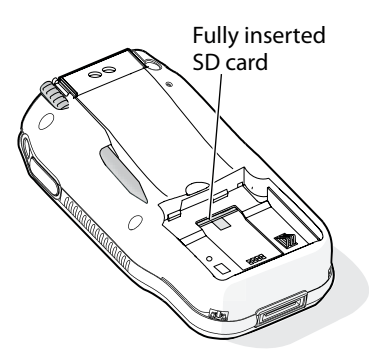

**4** Align the battery contacts as shown in the next illustration, and insert the battery in the battery compartment. Press down on the battery until it clicks into place.

*Chapter 1 — Using the CN2 Handheld Computer* 

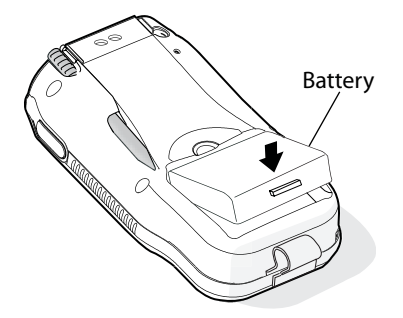

**5** Install the battery door.

#### **To access files stored on the SD card**

• If you have an SD card inserted in your CN2, it appears as the SDMMC Disk folder. To access this folder, double-tap the **My Computer** icon on the desktop and then double-tap the SDMMC Disk folder. You can copy files to and from this folder just as you would any other folder on the CN2.

### **To remove the SD card**

- **1** Press and hold the **Power** key for 2 to 3 seconds, and then release the **Power** key to turn off the CN2.
- **2** Place the CN2 face-down on a clean, flat, stable surface.
- **3** Push down on the battery door latch, and pull up on the battery door.

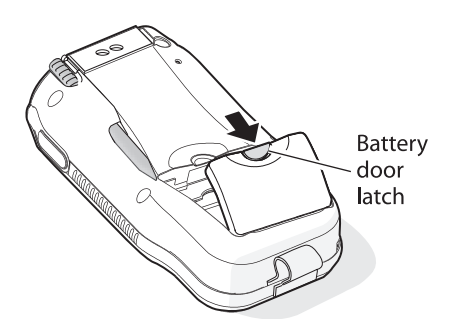

- **4** Remove the battery door and set it aside.
- **5** Insert the stylus between the battery and the CN2 case, and press straight down until the battery is released.

*Chapter 1 — Using the CN2 Handheld Computer* 

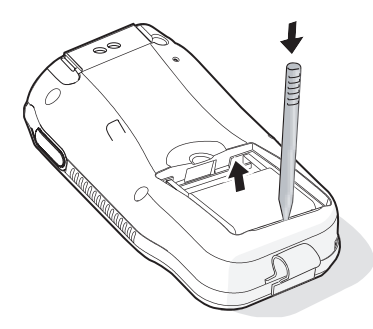

**6** Remove the battery and set it aside.

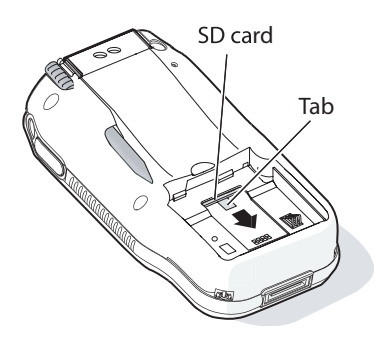

**7** Pull the tab toward the bottom on the CN2 to remove the SD card.

# **Using the Optional USB Keyboard**

If you prefer the convenience of using a keyboard with the CN2, you can attach a USB keyboard to the optional modem dock.

You need these items:

- CN2 modem dock (P/N 075499)
- CN2 power supply (P/N 074246)
- Dell Model SK-8115 USB keyboard or Logitech Model Y-BF37 USB keyboard

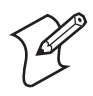

**Note:** The CN2 supports only the Dell Model SK-8115 and Logitech Model Y-BF37 USB keyboards. Intermec cannot guarantee that other USB keyboards will work with the CN2.

## **To attach the USB keyboard**

- **1** Read the *CN2 Modem Dock Quick Start Guide* (P/N 075481).
- **2** Connect the USB keyboard to the keyboard port on the modem dock.

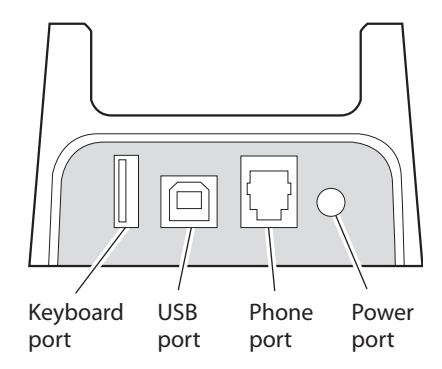

**3** Connect the AC power supply (P/N 074246) to the power port on the modem dock. Then connect the AC power supply to an AC power source.

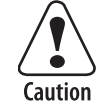

**You must use only the Intermec power supply approved for use with the CN2. Using any other power supply will damage the CN2.** 

**Attention: Vous devez utiliser seulement le bloc d'alimentation Intermec désigné pour le CN2. L'utilisation d'autre blocs d'alimentation endommagera le CN2.** 

**Vorsicht: Mit dem Modell CN2 darf nur der dazu genehmigte Intermec-Netzteil verwendet werden. Die Verwendung eines anderen Netzteils wird das Modell CN2 beschädigen.** 

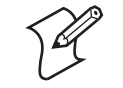

**Note:** If you cannot connect the modem dock to an AC power source, you can configure the CN2 to use its battery to power the USB keyboard. In Step 4c, set **USB Host Power** to **Always On**. However, you will have to charge the CN2 battery more often.

- **4** Configure the CN2 to provide power to the keyboard:
	- **a** Tap **Start** > **Settings** > **Control Panel**.
	- **b** Double-tap the **Utilities** icon.
	- **c** Set **USB Host Power** to **On When Powered**.
	- **d** Tap **OK** to close the Utilities window.
	- **e** Tap X to close the Control Panel window.
- **5** Place the CN2 into the modem dock.
- **6** Open an application like WordPad and begin typing. If the characters you type do not appear on screen, see page 95 for troubleshooting ideas.

### **To use the USB keyboard**

- Type just as you would on a standard keyboard. You may use standard Windows keyboard shortcuts, such as **Ctrl**-**S** to save a file.
- When you tap some input fields, the Software Input Panel (or soft keyboard) appears on your CN2 screen. You can ignore this soft keyboard and continue typing on the USB keyboard.

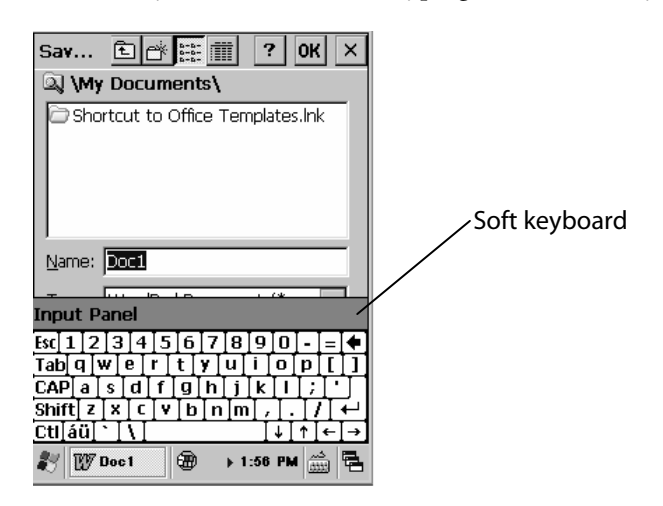

*Soft Keyboard:* The soft keyboard automatically appears when you tap *File* > *Save* in a WordPad document even if there is a USB keyboard connected to the CN2.